## Requesting Transcripts Through Your NAVIANCE ACCOUNT

In order for students to order transcripts they need to log in to the Family Connection website (a link is provided on the front page of the PHS website.) After successfully logging in, tabs appear at the top of the screen. Click on the "COLLEGES" tab.

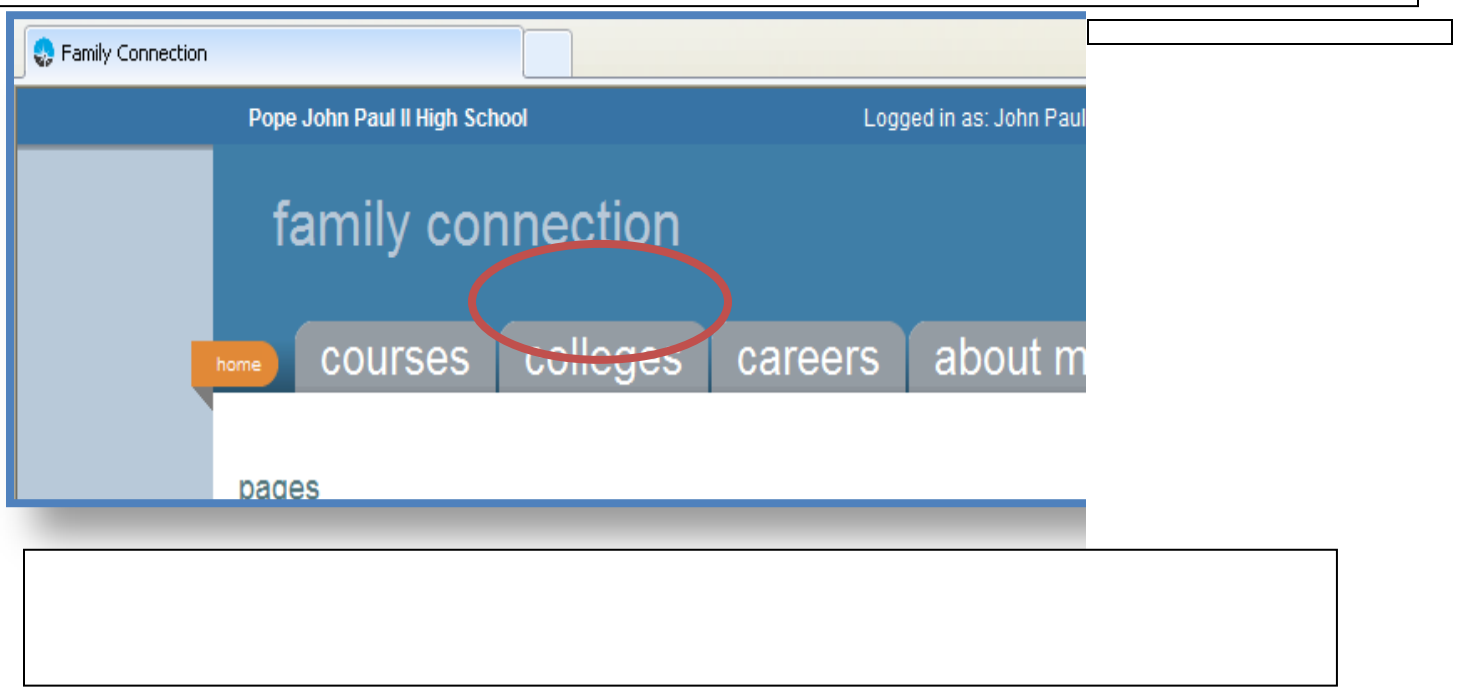

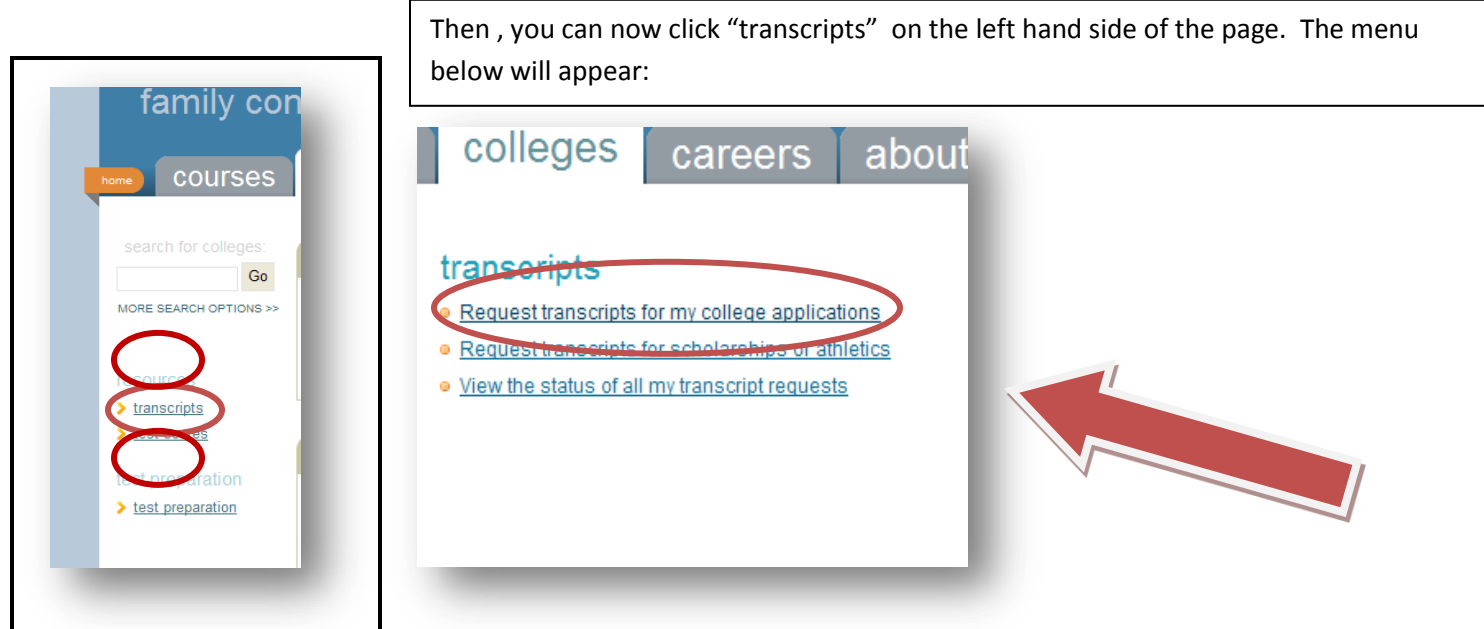

You will need to determine what type of application you are submitting to fill in the  $1<sup>st</sup>$  box. Some of the options may not be available for the college to which you are applying. Some definitions:

**REGULAR DECISION –** you are applying at the normal date and will receive notification of admissions based on how that college processes applications. You have until May 1 to make your admissions decision and deposit.

**ROLLING ADMISSIONS –** this college will process your application as soon as it is complete. They will send you your admssions status result, usually within 2-4 weeks of the application completion at the school. You have until May 1<sup>st</sup> to make a decision and deposit.

**PRIORITY –** Colleges will often have a priority date for scholarships and other benefits, similar to early action, but may have a later notification date. You have until May  $1<sup>st</sup>$  to make a decision and deposit.

**EARLY DECISION –** a contract between you and the school to which you are applying. You must have your materials in by an early deadline (generally November 1<sup>st</sup>.) Colleges will respond by Jan 1<sup>st</sup>-15<sup>th</sup>. If accepted, you must deposit at that school immediately as long as you have received a financial aid package. The contract is binding and the school must also agree.

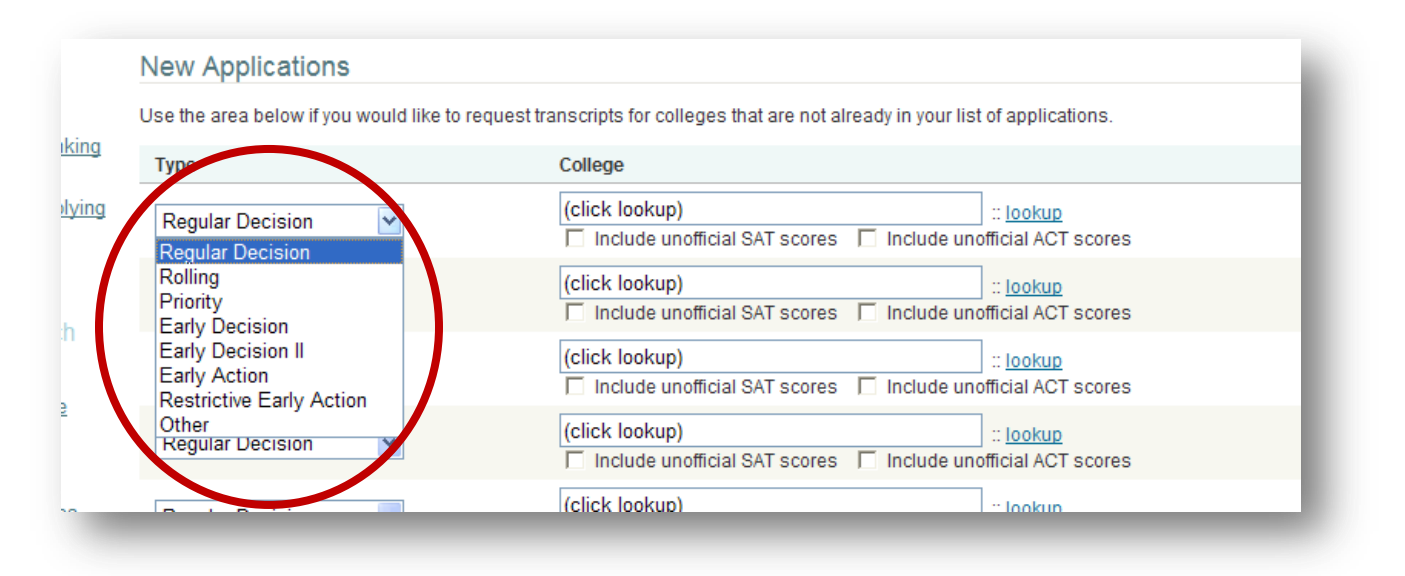

#### nscripts for College Applications

**Service** 

it official transcript requests for your college applications. Once you submit your request to the cking number.

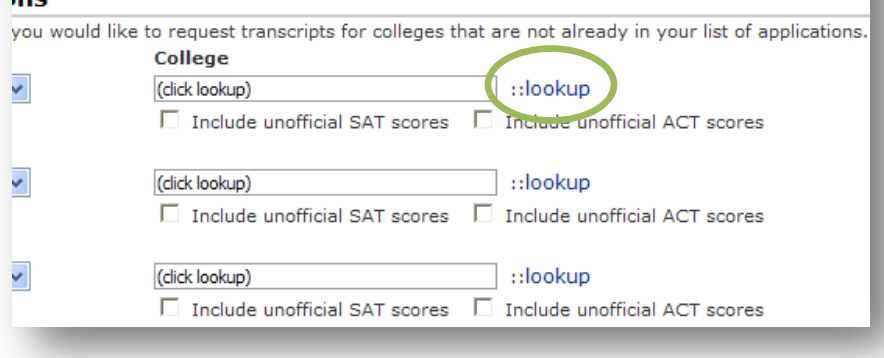

Now to pick a college! Click the blue "lookup" text.

A new window will open from which you can choose your school.

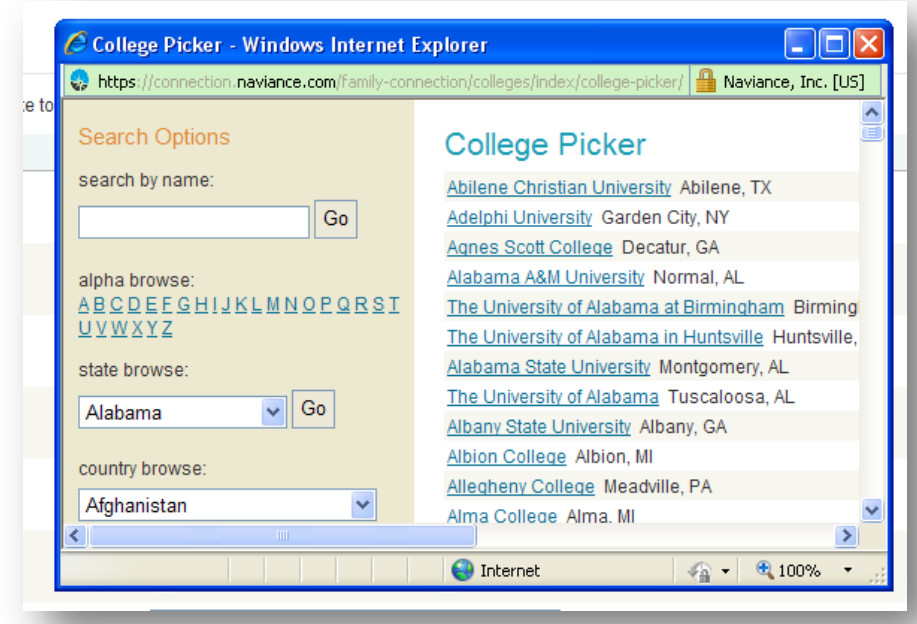

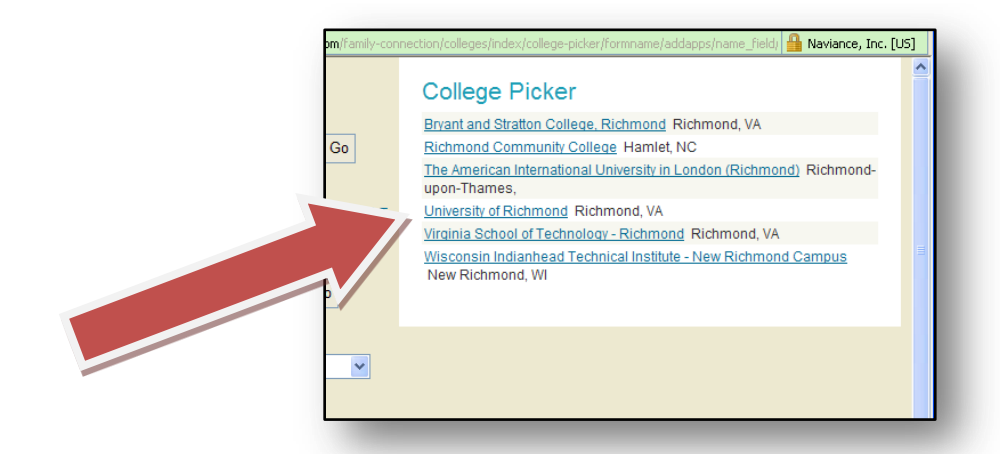

You now have the option of scrolling down the "quicklist" of schools or entering the name of the school. You can also type in the name or part of a name.

For example, below I have typed "richmond" into the search box. All of the schools with "richmond" in the Name or city will populate the new list.

I then can click on the name of the school I wish to select. The window will then close and the school will appear in the selection box. In the following example I have selected the University of Richmond.

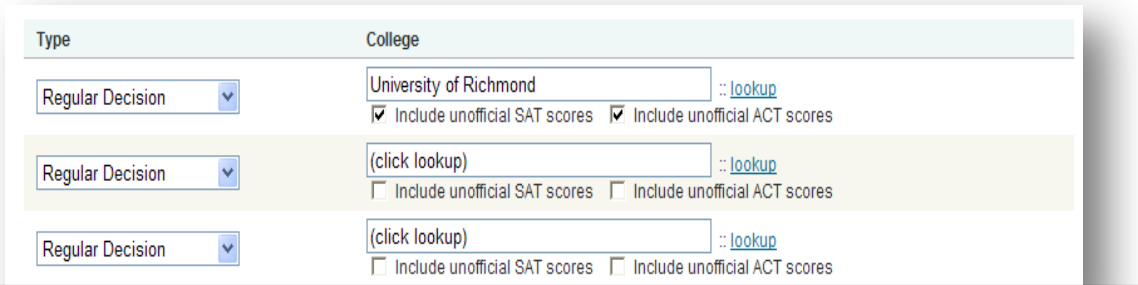

Now notice that some boxes appear after you have picked your college(s**). Check off "I have submitted my application" and "request transcript" ONLY** . DO NOT CHECK OFF ANYTHING ELSE!!! **The counseling office/REGISTRAR strongly recommend that you have all test scores sent directly from the COLLEGEBOARD & ACT, as many schools will not accept scores from any other source.** If you wish to request more transcripts, follow the same procedure in each of the fields available. When you are ready to order transcripts, simply click the "Request Transcripts" button at the bottom of the page. You will then see this screen:

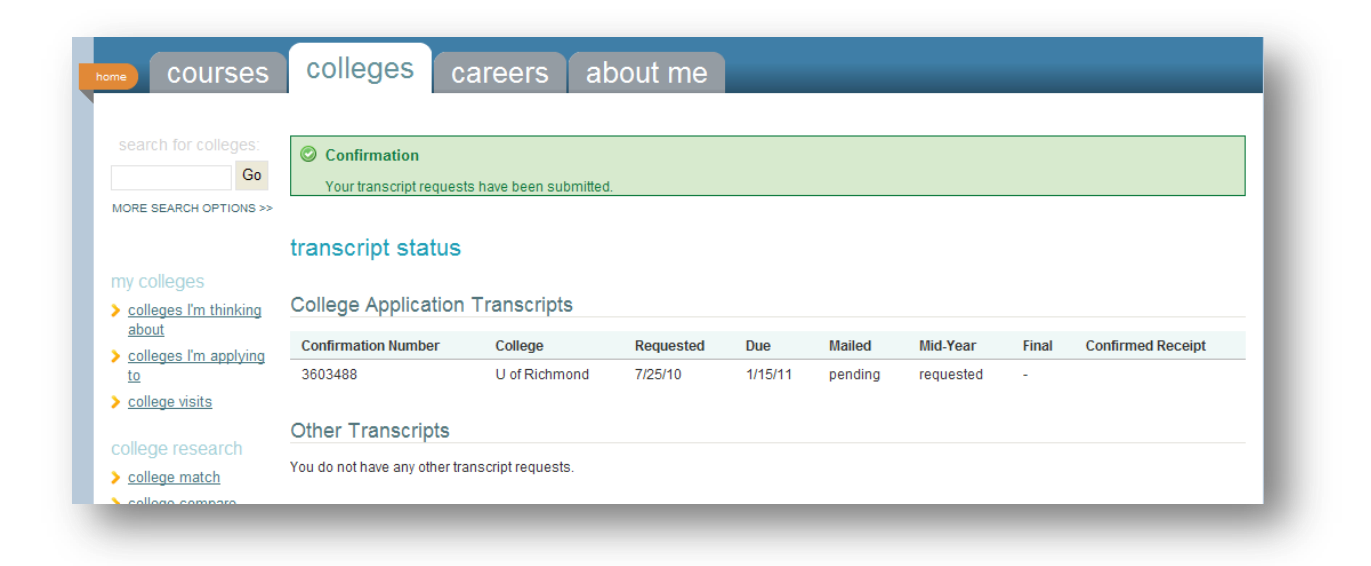

When you go back to the "colleges I'm applying to" menu you will be able to check on the status of your application. The date it was mailed is the postmark/transmission date. You should give some time for the college to process the transcript within their system (genrally 2-4 weeks).

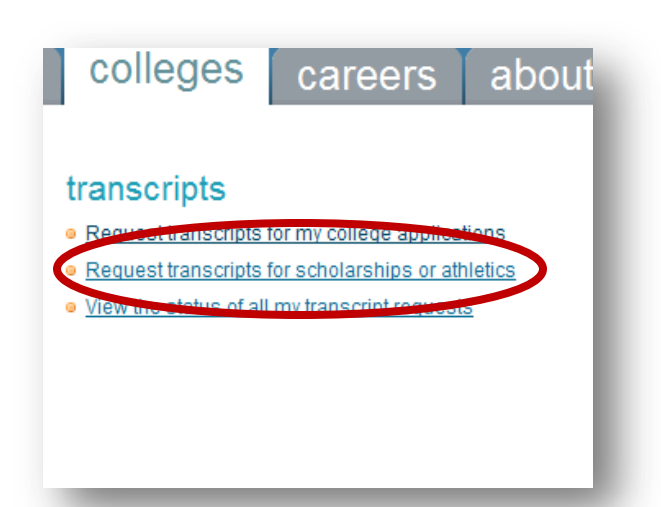

For Transcripts to the NCAA or for scholarships you need to click the "request transcripts for scholarships and athletics" link in the transcripts menu. This will bring you to this page:

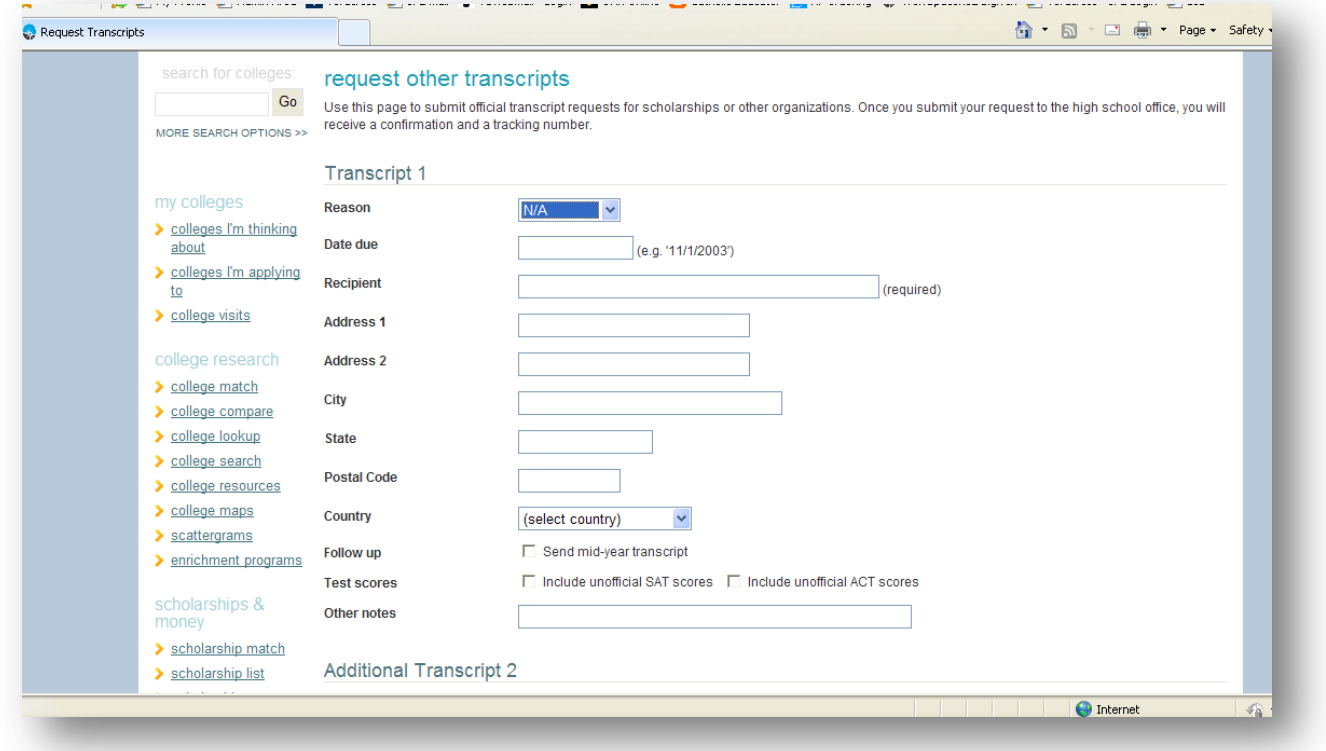

**Completely** fill out all information for each transcript! For example, say you wanted a transcript for the NCAA Clearinghouse:

#### request other transcripts

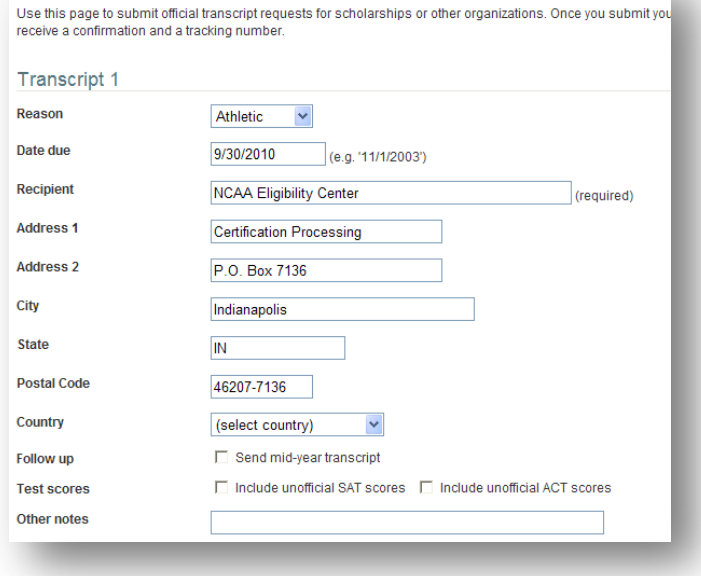

### Click add transcripts and…

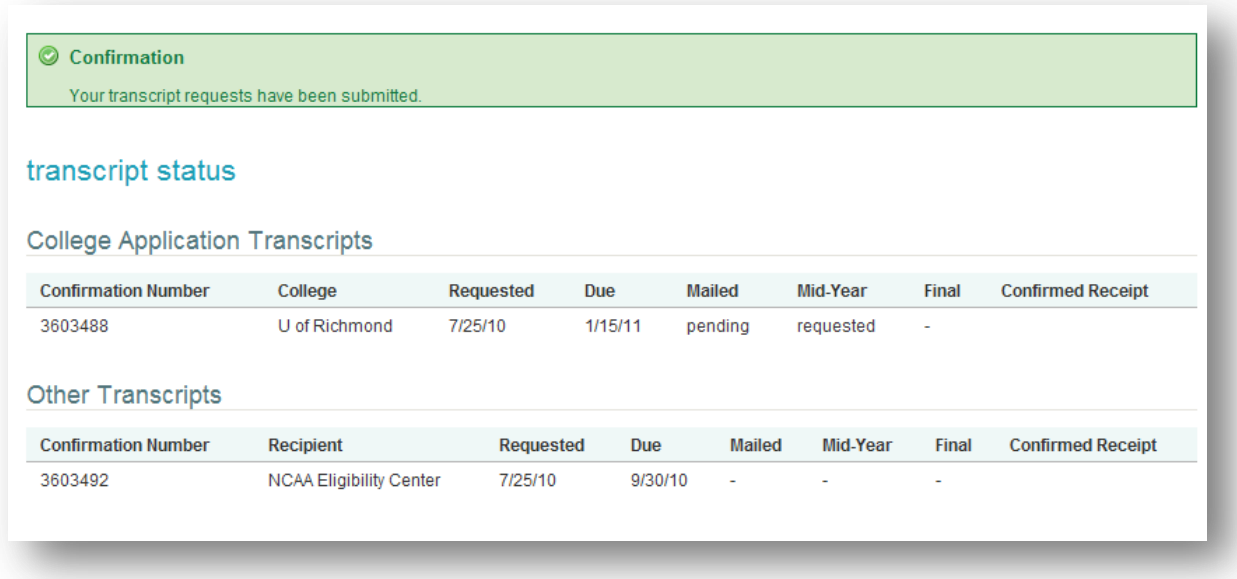

a.

You can then check the status of transcripts by clicking "view status of all my transcript requests" under the transcripts tab.

# TEACHER RECOMMENDATION REQUESTS (Private colleges ONLY!!) UC and CSU schools DO NOT require them!!

This is an online process also – students can ask teachers though the Family Connection under the "Colleges" tab.

First, you must then click the "add/cancel requests" button when you are ready.

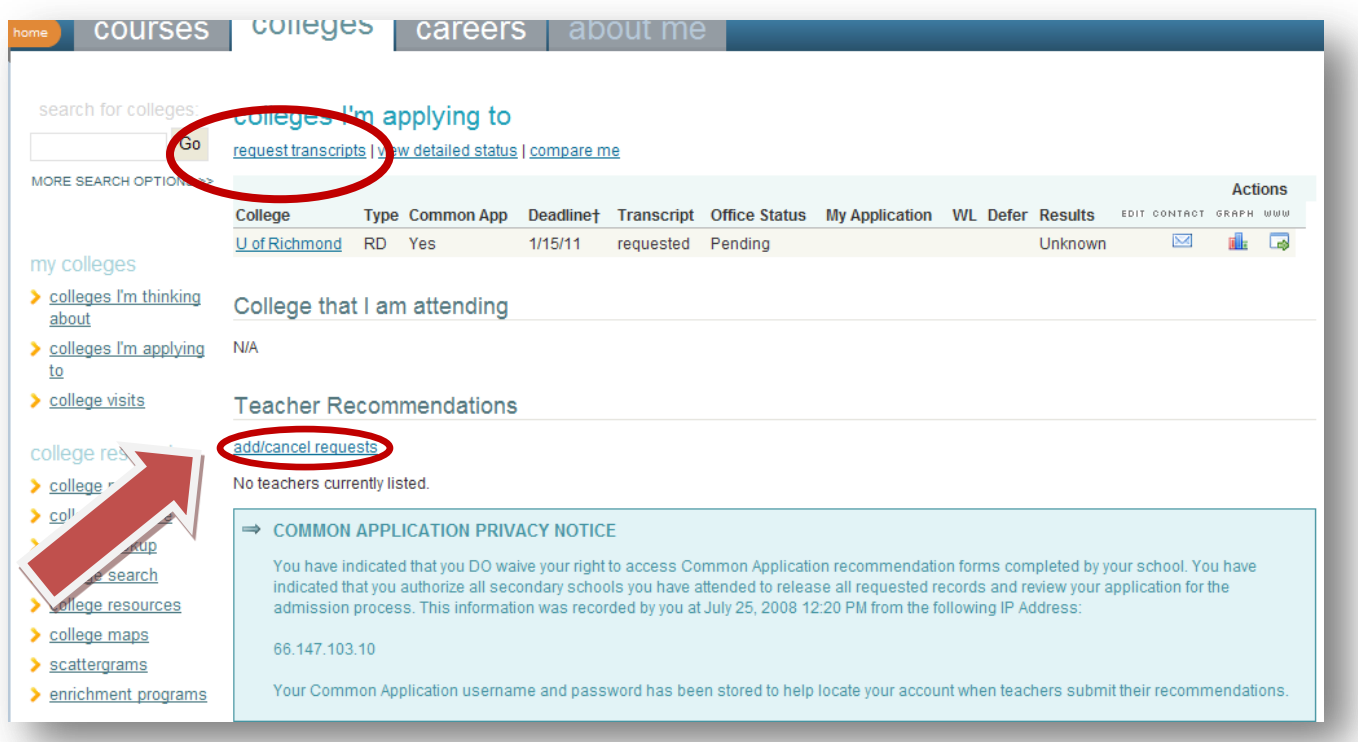

Now just select the teachers you would like to ask to write your letters of recommendation. Remember that this is the on-line request. **You sould have talked to your teachers in advance** and gotten a positive response from them **BEFORE** you submit the online piece. Please ask no more than **TWO (2)** teachers unless you have special circumstances.

Once you have completed the request click the "Update requests" button. You should also include a reminder in the "Personal note to teacher" box on the right. This sends your teacher an e-mail letting them know that you have formally asked them. This is a good place to let them know when the letter is due to college counseling. You should give them at least 3 weeks in advance of any deadlines.

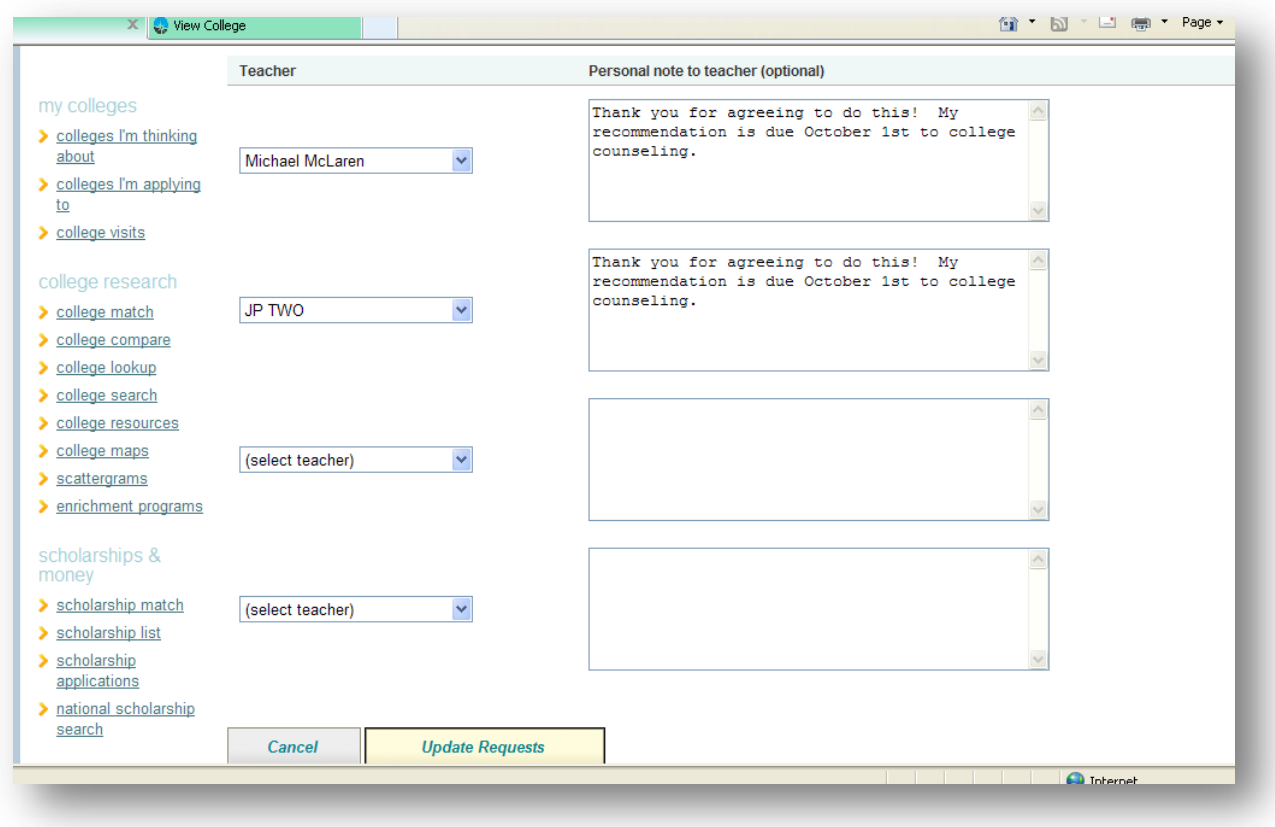

After updating, you will see under the colleges you are applying to:

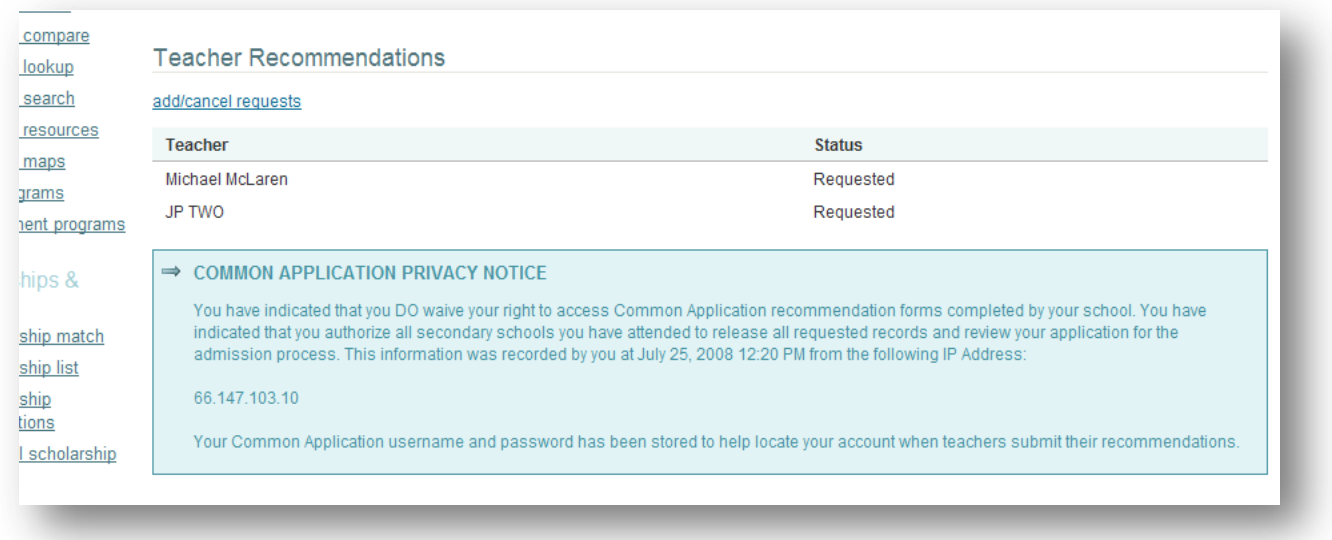

When the teachers complete the recommendations you will be able to see that they are complete. **You are responsible for giving your teachers adequate lead time and for following up with them.**

**IF YOU HAVE FURTHER QUESTIONS SEE YOUR COUNSELOR!**